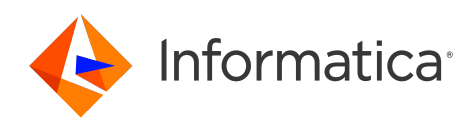

# Informatica® Cloud Data Integration

# File Processor Connector

Informatica Cloud Data Integration File Processor Connector October 2022

© Copyright Informatica LLC 2016, 2023

This software and documentation are provided only under a separate license agreement containing restrictions on use and disclosure. No part of this document may be reproduced or transmitted in any form, by any means (electronic, photocopying, recording or otherwise) without prior consent of Informatica LLC.

U.S. GOVERNMENT RIGHTS Programs, software, databases, and related documentation and technical data delivered to U.S. Government customers are "commercial computer software" or "commercial technical data" pursuant to the applicable Federal Acquisition Regulation and agency-specific supplemental regulations. As such, the use, duplication, disclosure, modification, and adaptation is subject to the restrictions and license terms set forth in the applicable Government contract, and, to the extent applicable by the terms of the Government contract, the additional rights set forth in FAR 52.227-19, Commercial Computer Software License.

Informatica, the Informatica logo, Informatica Cloud, and PowerCenter are trademarks or registered trademarks of Informatica LLC in the United States and many jurisdictions throughout the world. A current list of Informatica trademarks is available on the web at https://www.informatica.com/trademarks.html. Other company and product names may be trade names or trademarks of their respective owners.

Portions of this software and/or documentation are subject to copyright held by third parties. Required third party notices are included with the product.

See patents at<https://www.informatica.com/legal/patents.html>.

DISCLAIMER: Informatica LLC provides this documentation "as is" without warranty of any kind, either express or implied, including, but not limited to, the implied warranties of noninfringement, merchantability, or use for a particular purpose. Informatica LLC does not warrant that this software or documentation is error free. The information provided in this software or documentation may include technical inaccuracies or typographical errors. The information in this software and documentation is subject to change at any time without notice.

#### NOTICES

This Informatica product (the "Software") includes certain drivers (the "DataDirect Drivers") from DataDirect Technologies, an operating company of Progress Software Corporation ("DataDirect") which are subject to the following terms and conditions:

- 1. THE DATADIRECT DRIVERS ARE PROVIDED "AS IS" WITHOUT WARRANTY OF ANY KIND, EITHER EXPRESSED OR IMPLIED, INCLUDING BUT NOT LIMITED TO, THE IMPLIED WARRANTIES OF MERCHANTABILITY, FITNESS FOR A PARTICULAR PURPOSE AND NON-INFRINGEMENT.
- 2. IN NO EVENT WILL DATADIRECT OR ITS THIRD PARTY SUPPLIERS BE LIABLE TO THE END-USER CUSTOMER FOR ANY DIRECT, INDIRECT, INCIDENTAL, SPECIAL, CONSEQUENTIAL OR OTHER DAMAGES ARISING OUT OF THE USE OF THE ODBC DRIVERS, WHETHER OR NOT INFORMED OF THE POSSIBILITIES OF DAMAGES IN ADVANCE. THESE LIMITATIONS APPLY TO ALL CAUSES OF ACTION, INCLUDING, WITHOUT LIMITATION, BREACH OF CONTRACT, BREACH OF WARRANTY, NEGLIGENCE, STRICT LIABILITY, MISREPRESENTATION AND OTHER TORTS.

The information in this documentation is subject to change without notice. If you find any problems in this documentation, report them to us at infa\_documentation@informatica.com.

Informatica products are warranted according to the terms and conditions of the agreements under which they are provided. INFORMATICA PROVIDES THE INFORMATION IN THIS DOCUMENT "AS IS" WITHOUT WARRANTY OF ANY KIND, EXPRESS OR IMPLIED, INCLUDING WITHOUT ANY WARRANTIES OF MERCHANTABILITY, FITNESS FOR A PARTICULAR PURPOSE AND ANY WARRANTY OR CONDITION OF NON-INFRINGEMENT.

Publication Date: 2023-08-08

# Table of Contents

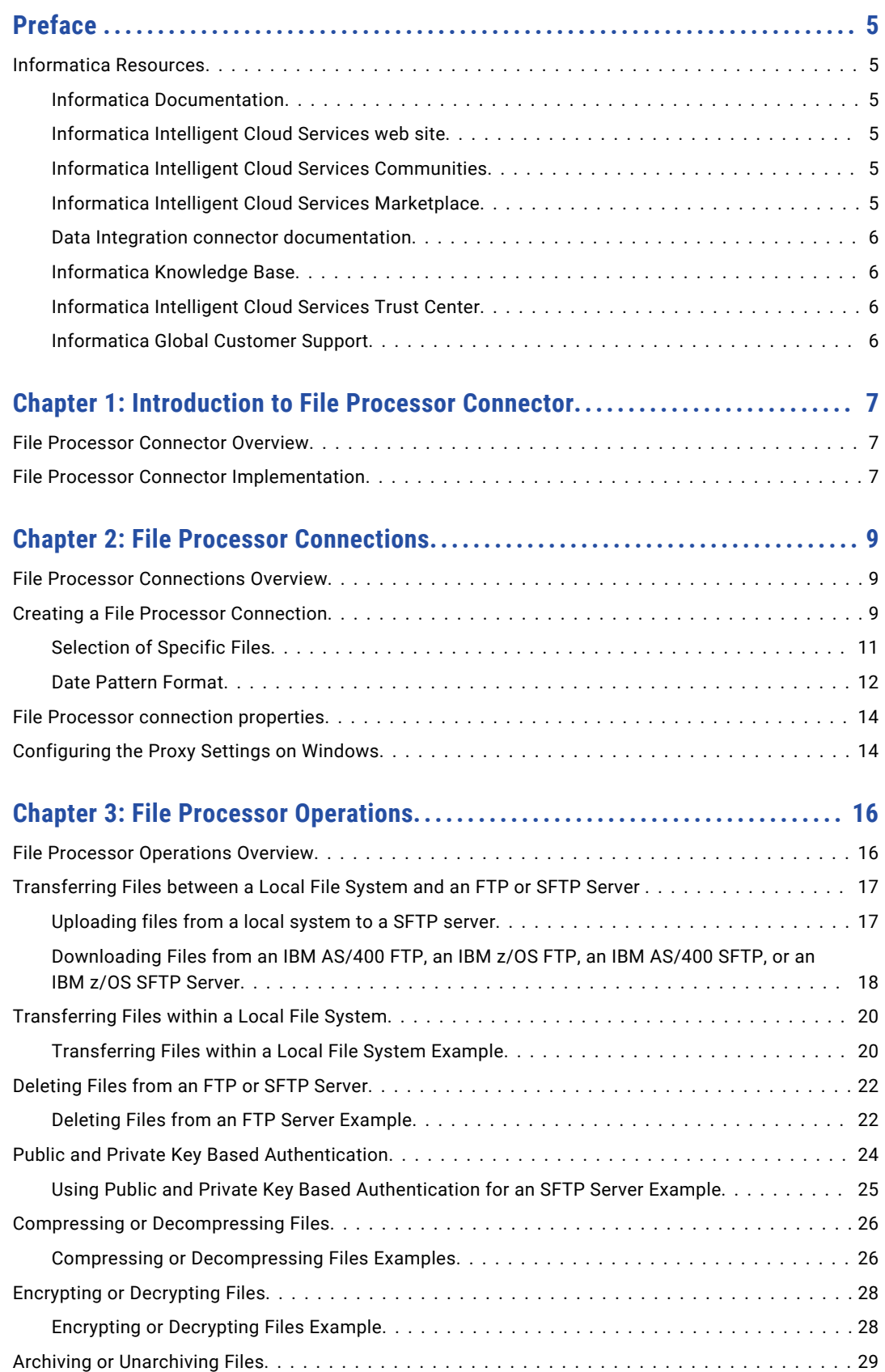

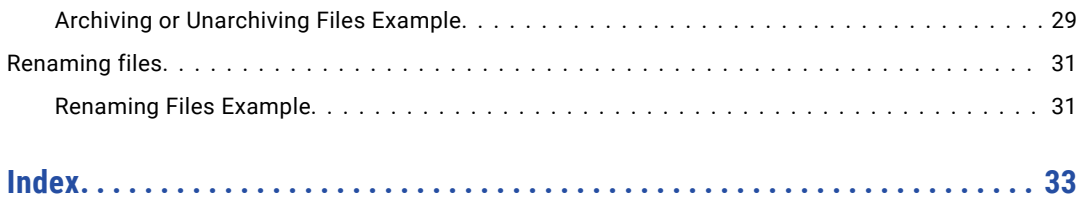

# <span id="page-4-0"></span>Preface

Use File Processor Connector to learn how to read from or write to File Processor by using Cloud Data Integration. Learn how organization administrators and business users can use File Processor Connector to transfer files.

# Informatica Resources

Informatica provides you with a range of product resources through the Informatica Network and other online portals. Use the resources to get the most from your Informatica products and solutions and to learn from other Informatica users and subject matter experts.

### Informatica Documentation

Use the Informatica Documentation Portal to explore an extensive library of documentation for current and recent product releases. To explore the Documentation Portal, visit <https://docs.informatica.com>.

If you have questions, comments, or ideas about the product documentation, contact the Informatica Documentation team at [infa\\_documentation@informatica.com.](mailto:infa_documentation@informatica.com)

### Informatica Intelligent Cloud Services web site

You can access the Informatica Intelligent Cloud Services web site at <http://www.informatica.com/cloud>. This site contains information about Informatica Cloud integration services.

### Informatica Intelligent Cloud Services Communities

Use the Informatica Intelligent Cloud Services Community to discuss and resolve technical issues. You can also find technical tips, documentation updates, and answers to frequently asked questions.

Access the Informatica Intelligent Cloud Services Community at:

<https://network.informatica.com/community/informatica-network/products/cloud-integration>

Developers can learn more and share tips at the Cloud Developer community:

[https://network.informatica.com/community/informatica-network/products/cloud-integration/cloud](https://network.informatica.com/community/informatica-network/products/cloud-integration/cloud-developers)[developers](https://network.informatica.com/community/informatica-network/products/cloud-integration/cloud-developers)

### Informatica Intelligent Cloud Services Marketplace

Visit the Informatica Marketplace to try and buy Data Integration Connectors, templates, and mapplets:

### <span id="page-5-0"></span>Data Integration connector documentation

You can access documentation for Data Integration Connectors at the Documentation Portal. To explore the Documentation Portal, visit [https://docs.informatica.com.](https://docs.informatica.com)

### Informatica Knowledge Base

Use the Informatica Knowledge Base to find product resources such as how-to articles, best practices, video tutorials, and answers to frequently asked questions.

To search the Knowledge Base, visit [https://search.informatica.com.](http://search.informatica.com) If you have questions, comments, or ideas about the Knowledge Base, contact the Informatica Knowledge Base team at [KB\\_Feedback@informatica.com.](mailto:KB_Feedback@informatica.com)

### Informatica Intelligent Cloud Services Trust Center

The Informatica Intelligent Cloud Services Trust Center provides information about Informatica security policies and real-time system availability.

You can access the trust center at [https://www.informatica.com/trust-center.html.](https://www.informatica.com/trust-center.html)

Subscribe to the Informatica Intelligent Cloud Services Trust Center to receive upgrade, maintenance, and incident notifications. The [Informatica](https://status.informatica.com/) Intelligent Cloud Services Status page displays the production status of all the Informatica cloud products. All maintenance updates are posted to this page, and during an outage, it will have the most current information. To ensure you are notified of updates and outages, you can subscribe to receive updates for a single component or all Informatica Intelligent Cloud Services components. Subscribing to all components is the best way to be certain you never miss an update.

To subscribe, go to<https://status.informatica.com/> and click **SUBSCRIBE TO UPDATES**. You can then choose to receive notifications sent as emails, SMS text messages, webhooks, RSS feeds, or any combination of the four.

### Informatica Global Customer Support

You can contact a Customer Support Center by telephone or online.

For online support, click **Submit Support Request** in Informatica Intelligent Cloud Services. You can also use Online Support to log a case. Online Support requires a login. You can request a login at [https://network.informatica.com/welcome.](https://network.informatica.com/welcome)

The telephone numbers for Informatica Global Customer Support are available from the Informatica web site at <https://www.informatica.com/services-and-training/support-services/contact-us.html>.

# <span id="page-6-0"></span>CHAPTER 1

# Introduction to File Processor Connector

This chapter includes the following topics:

- **•** File Processor Connector Overview, 7
- **•** File Processor Connector Implementation, 7

# File Processor Connector Overview

You can use File Processor Connector to securely transfer files from one location to another. Use File Processor connector to transfer files regardless of size and location.

Use File Processor Connector to perform the following operations:

- **•** Transfer files between local system and FTP or SFTP server
- **•** Move files within a local file system
- **•** Copy files within a local file system
- **•** Compress and decompress files within a local file system
- **•** Encrypt and decrypt files within a local file system
- **•** Archive and unarchive files within a local file system
- **•** Rename the local files

For example, you are a system administrator and need to perform file transfer between a local and remote server. Create a connection to connect to the FTP or SFTP server where the files reside. Configure a synchronization task to download files from FTP or SFTP server to a local file system.

# File Processor Connector Implementation

To transfer files by using File Processor Connector, select a File Processor source object and create a File Processor target object in a synchronization task or mapping task.

The following are the File Processor source objects that you can use to perform file operations:

**•** SFTP\_PUT

- **•** SFTP\_GET
- **•** FTP\_GET
- **•** FTP\_PUT
- **•** FTP\_DELETE
- **•** SFTP\_DELETE
- **•** FileMove
- **•** FileCopy
- **•** FileArchive
- **•** FileUnarchive
- **•** FileCompress
- **•** FileDecompress
- **•** FileEncrypt
- **•** FileDecrypt

The following are the File Processor target objects that you can use to perform file operations:

- **•** FileRename
- **•** FlatFile

Flat file contains the status information. You can view the status to get information on the number of files that are successfully transferred and files failed to transfer.

You can specify proxy server details for FTP or SFTP to connect to File Processor Connector.

You can use the following key exchange algorithms for FTP or SFTP to connect to File Processor Connector:

- **•** ecdh-sha2-nistp256,ecdh-sha2-nistp384,ecdh-sha2-nistp521,diffie-hellman-group14-sha1,diffie-hellmangroup-exchange-sha256,diffie-hellman-group-exchange-sha1,diffie-hellman-group1-sha1
- **•** ssh-rsa,ssh-dss,ecdsa-sha2-nistp256,ecdsa-sha2-nistp384,ecdsa-sha2-nistp521
- **•** aes128-ctr,aes128-cbc,3des-ctr,3des-cbc,blowfish-cbc,aes192-ctr,aes192-cbc,aes256-ctr,aes256-cbc
- **•** hmac-md5,hmac-sha1,hmac-sha2-256,hmac-sha1-96,hmac-md5-96
- **•** client: hmac-md5,hmac-sha1,hmac-sha2-256,hmac-sha1-96,hmac-md5-96

# <span id="page-8-0"></span>CHAPTER 2

# File Processor Connections

This chapter includes the following topics:

- **•** File Processor Connections Overview, 9
- **•** Creating a File Processor Connection, 9
- **•** File Processor [connection](#page-13-0) properties, 14
- **•** [Configuring](#page-13-0) the Proxy Settings on Windows, 14

# File Processor Connections Overview

You must create a File Processor connection to create tasks to process files. Use the File Processor connection when you perform file processing operations, such as transferring, archiving, unarchiving, encrypting, decrypting, compressing, decompressing, moving or copying files.

# Creating a File Processor Connection

To use File Processor Connector in a synchronization task, you must first create a connection in Data Integration. When you create a File Processor connection to connect to an IBM AS/400 FTP server, an IBM z/OS FTP server, an IBM AS/400 SFTP server, or an IBM z/OS SFTP server, specify the source file directory as <span id="page-9-0"></span>QGPL. QGPL is the library of the IBM AS/400 FTP, the IBM z/OS FTP, the IBM AS/400 SFTP, and the IBM z/OS SFTP servers.

You can configure a connection on the Connections page or in a wizard as you configure a task.

1. On the **Connections** page, click **New Connection** to create a connection.

#### The **New Connection** page appears.

The following image shows the New Connection page details:

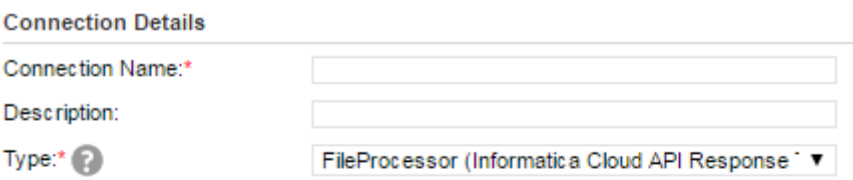

**FileProcessor Connection Properties** 

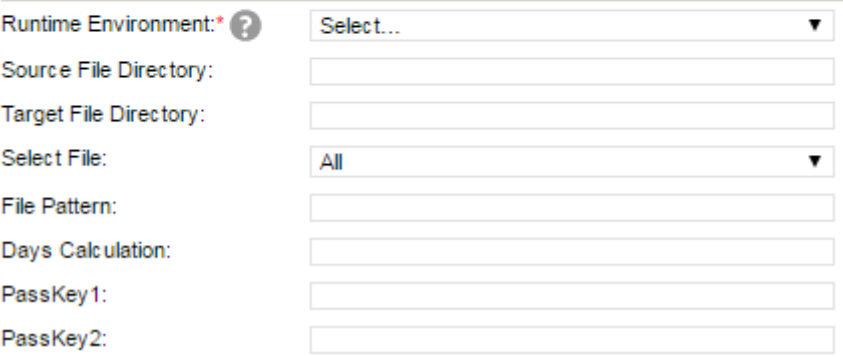

2. Configure the following connection properties on the New Connection page:

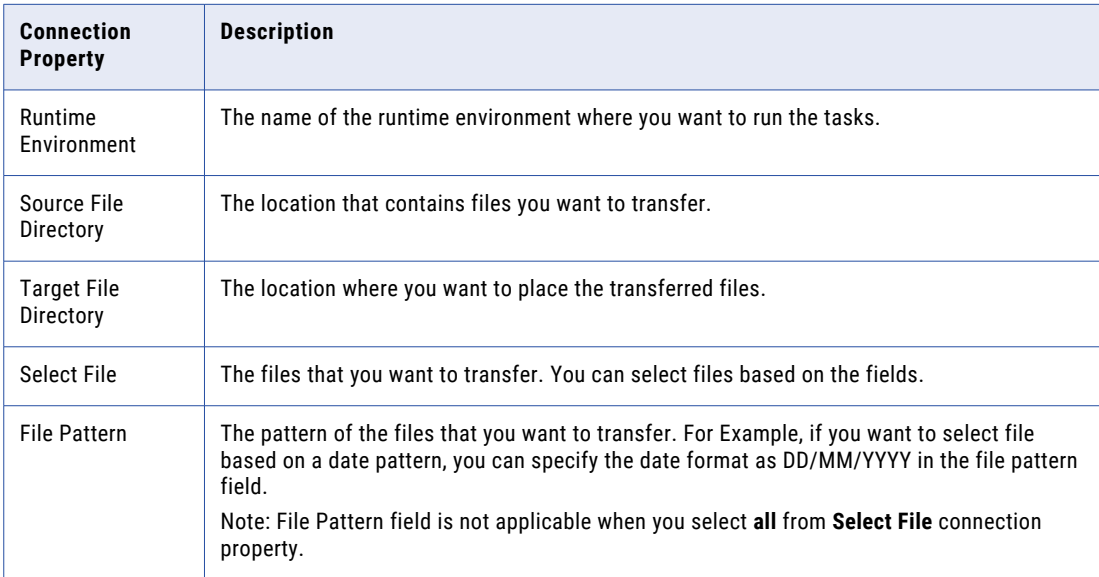

<span id="page-10-0"></span>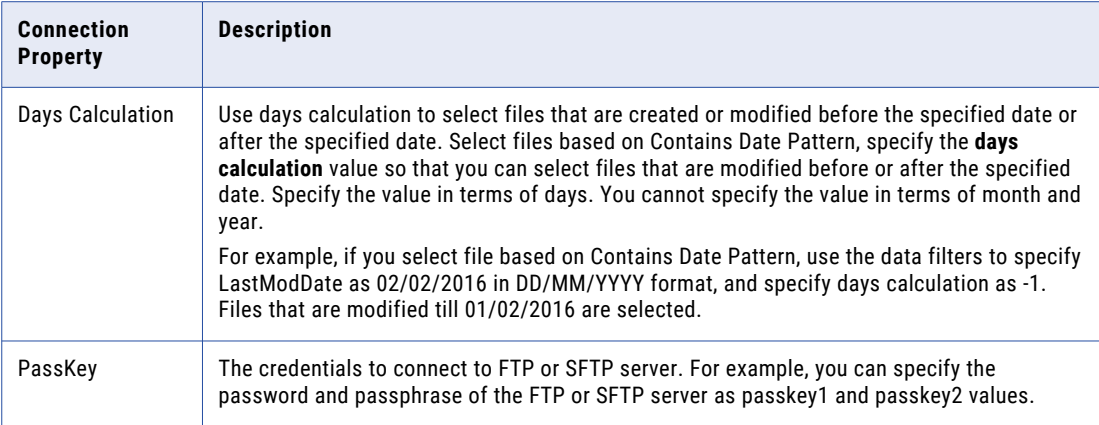

3. Click **Save** to save the connection.

You should test the connection before you save the connection details. You can click **Test Connection** to verify if the connection is successful.

## Selection of Specific Files

When you perform a File Processor operation, you can select a single file or multiple files. The files are selected based on the fields that you configure from the Select File connection property. The following table describes the Select File fields to select a specific file or set of specific files.

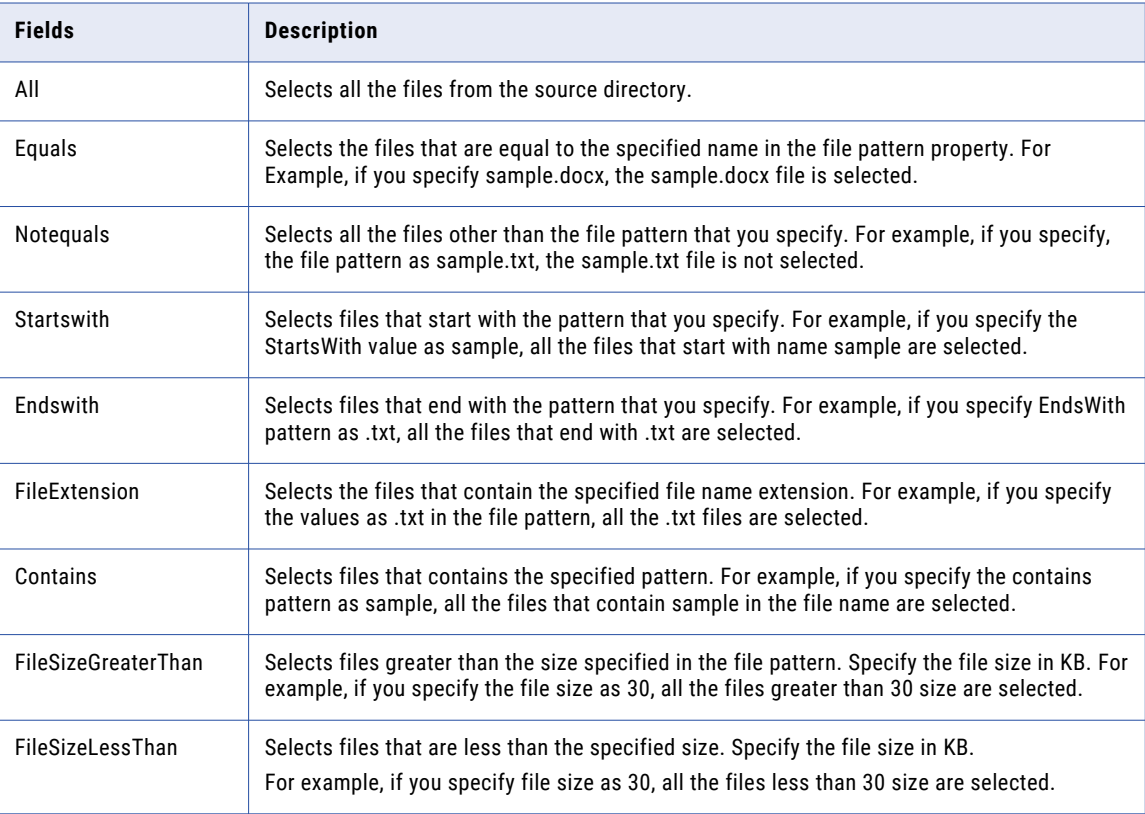

<span id="page-11-0"></span>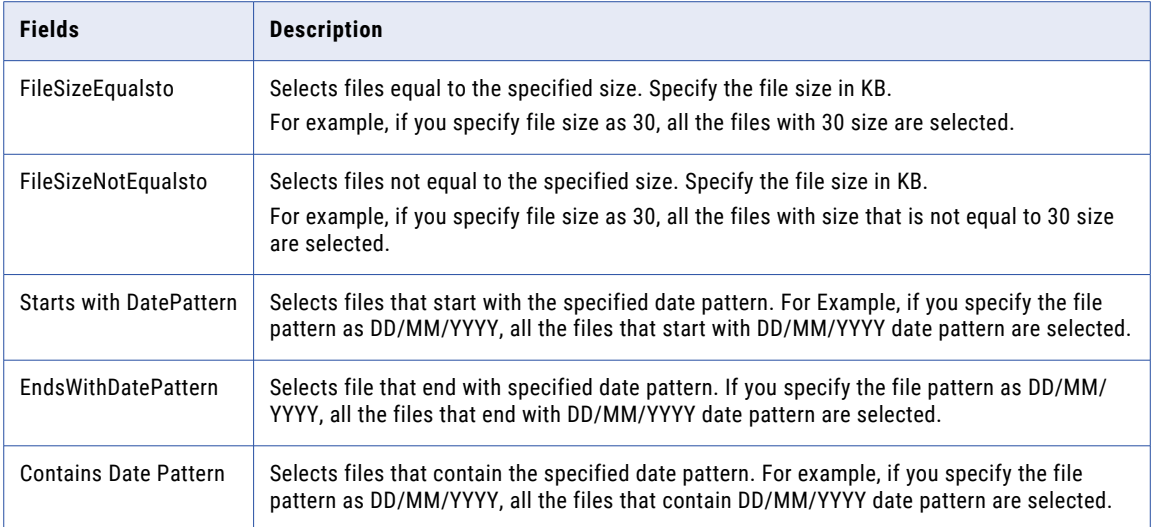

## Date Pattern Format

When you specify a date pattern to select files, you can specify the values in different formats.

The following table displays formats that you can use to specify Date Pattern:

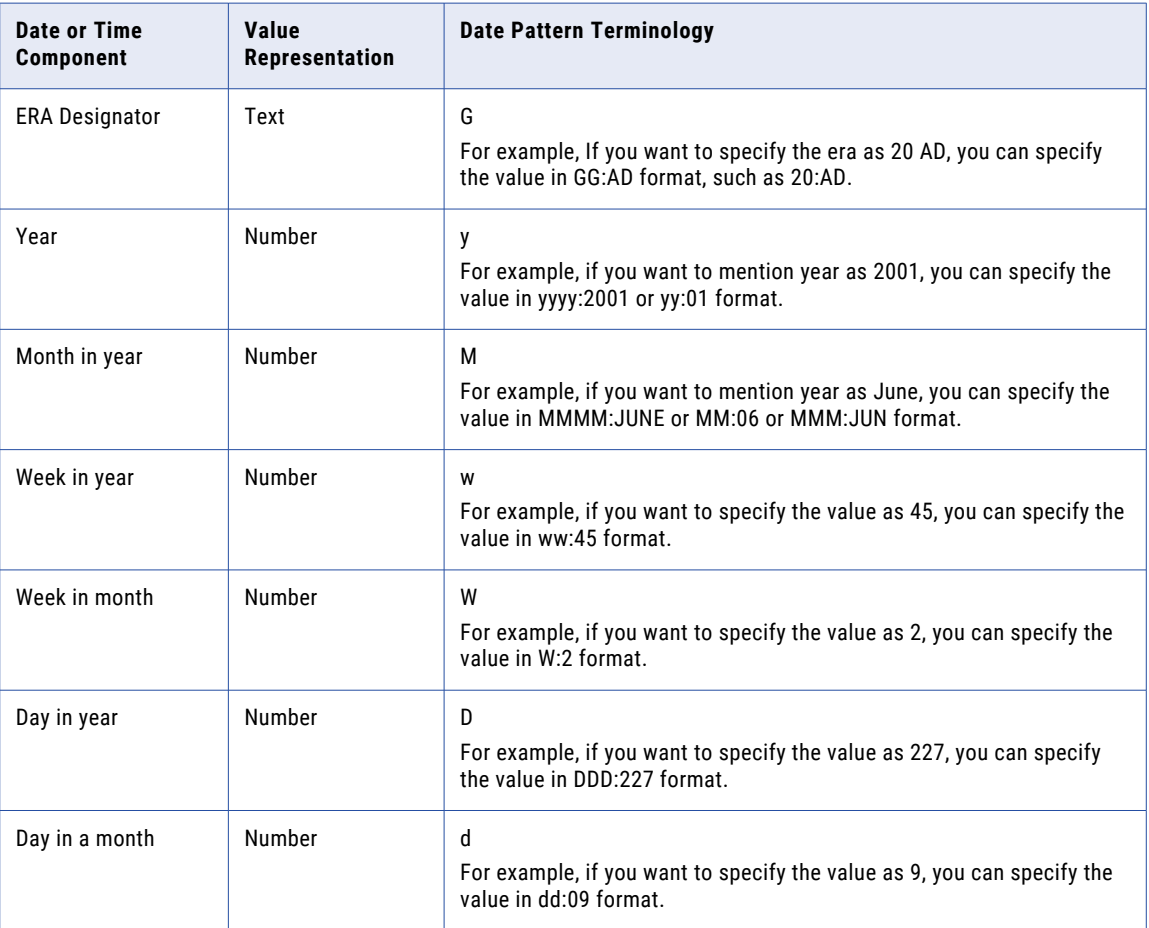

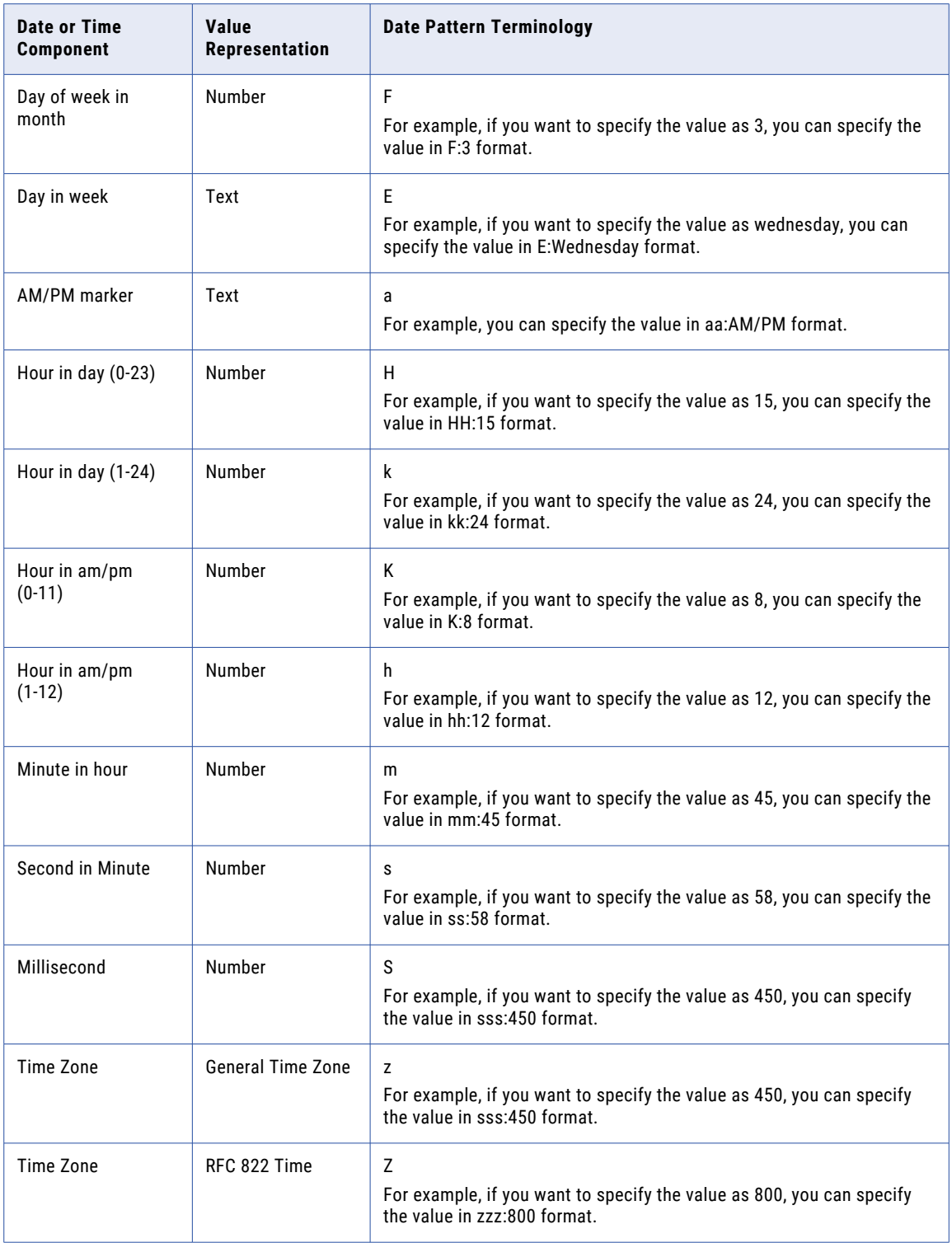

# <span id="page-13-0"></span>File Processor connection properties

When you set up a File Processor connection, you must configure the connection properties.

The following table describes the File Processor connection properties:

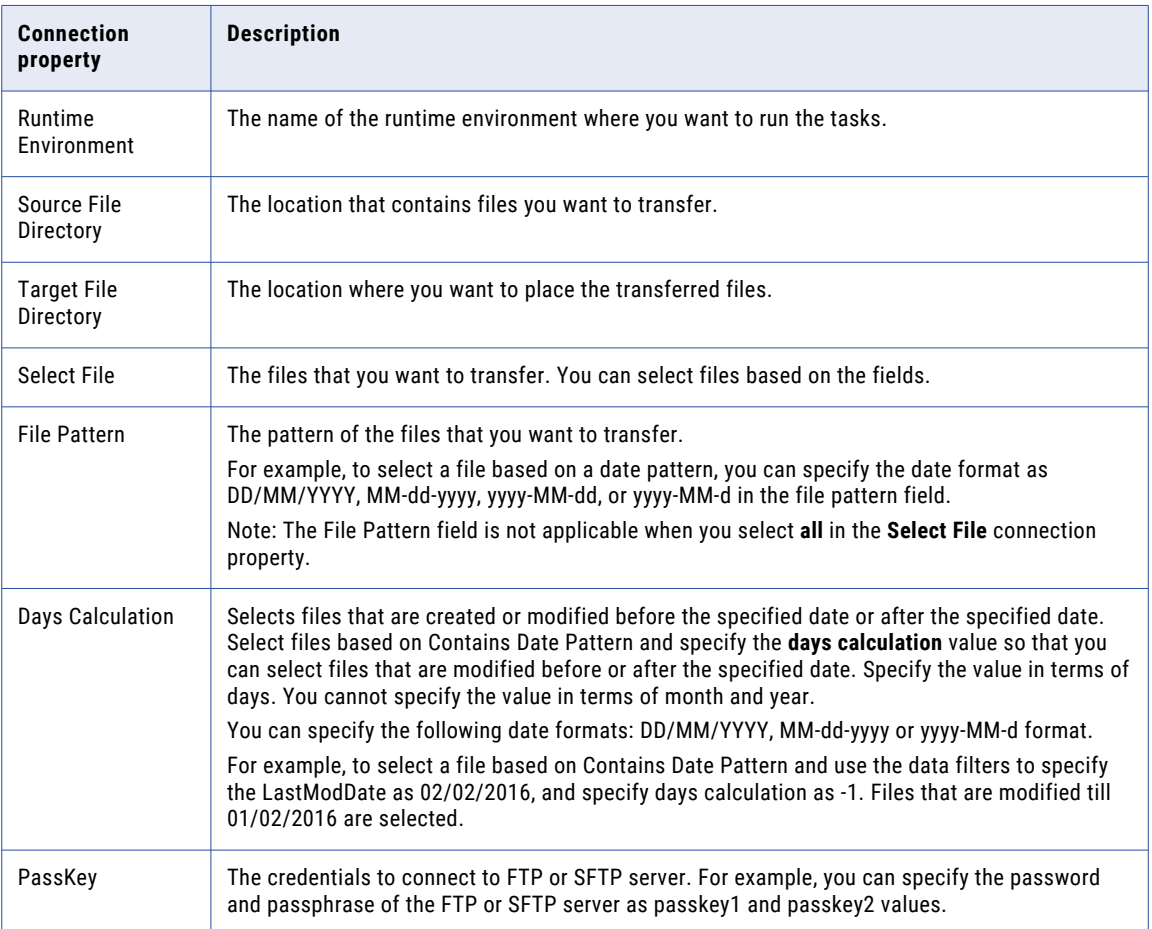

# Configuring the Proxy Settings on Windows

If your organization uses an outgoing proxy server to connect to the internet, the Secure Agent connects to Data Integration through the proxy server. You can use a proxy server for FTP or SFTP. You must enable the proxy server through the **ProxySettings.ini** file and the Secure Agent Manager.

Perform the following steps to enable proxy server through the Secure Agent Manager:

1. Click **Start** > **All Programs** > **Informatica Cloud Secure Agent** > **Informatica Cloud Secure Agent** to launch the Secure Agent Manager.

You can also click the Data Integration icon in the Windows taskbar notification area to open the Secure Agent Manager.

The Secure Agent Manager displays the Secure Agent status.

2. Click **Proxy** in the Secure Agent Manager page.

- 3. Click **Use a Proxy Server** to enter proxy server settings.
- 4. Configure the following proxy server details:

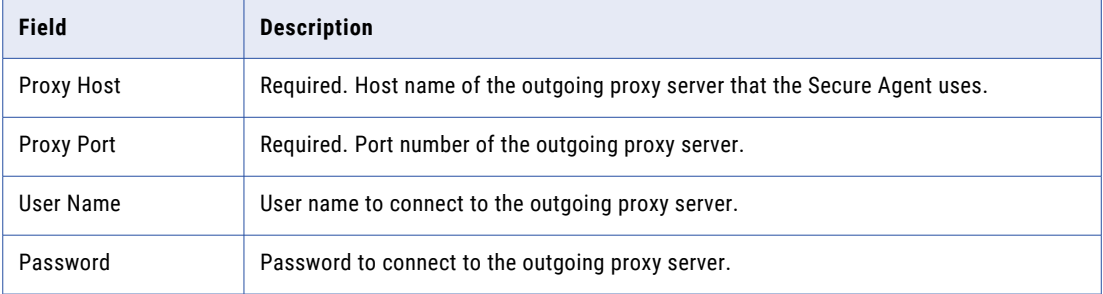

#### 5. Click **OK**.

The Secure Agent Manager restarts the Secure Agent to apply the settings.

6. Perform the following steps to enable the proxy server flag in the ProxySettings.ini file:

**Note:** The Secure Agent creates the **ProxySettings**. ini file when you test the connection.

a. Copy the ProxySettings.ini file from the following directory:

<Secure Agent installation directory>\downloads\<latest connector package>\package \plugins\FileProcessor\

b. Paste the ProxySettings.ini file to the following directory:

<Secure Agent installation directory>\apps\Data\_Integration\_Server\ext\deploy\_to\_main \bin\rdtm-extra\FileProcessor\

**Note:** If the deploy to main\bin\rdtm-extra\FileProcessor\ directory does not already exist, create the directory. The folder name is case sensitive on Linux.

- c. Restart the Secure Agent.
- d. Set the value of the **setProxy** field to true to enable the proxy. By default, the value is false.

The following image shows an example of ProxySettings.ini file:

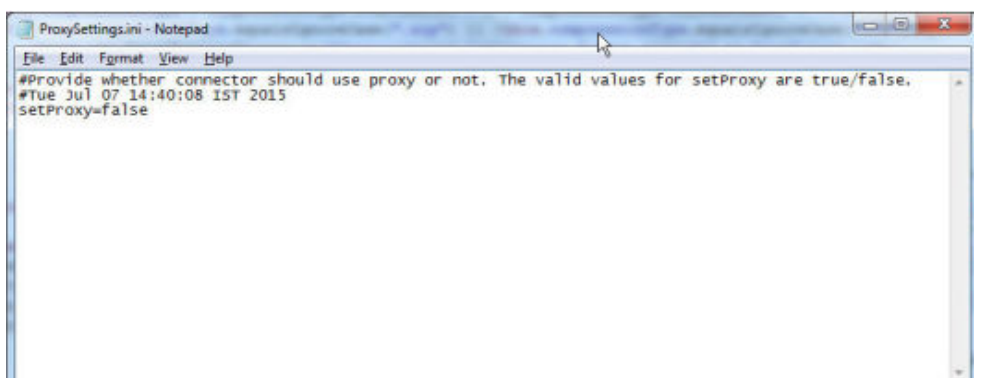

# <span id="page-15-0"></span>CHAPTER 3

# File Processor Operations

This chapter includes the following topics:

- **•** File Processor Operations Overview, 16
- **•** [Transferring](#page-16-0) Files between a Local File System and an FTP or SFTP Server , 17
- **•** [Transferring](#page-19-0) Files within a Local File System, 20
- **•** [Deleting](#page-21-0) Files from an FTP or SFTP Server, 22
- **•** Public and Private Key Based [Authentication,](#page-23-0) 24
- **•** Compressing or [Decompressing](#page-25-0) Files, 26
- **•** Encrypting or [Decrypting](#page-27-0) Files, 28
- **•** Archiving or [Unarchiving](#page-28-0) Files, 29
- **•** [Renaming](#page-30-0) files, 31

# File Processor Operations Overview

You can use File Processor Connector to perform different operations, such as uploading files to an FTP or SFTP server or downloading files from an FTP or SFTP server to a local file system. You can copy and move files within a local file system. Also, you can use File Processor Connector to encrypt, decrypt, compress, decompress, archive, un-archive, and rename files in a local file system.

To perform a File Processor Connector operation, you can perform the following steps:

- 1. Create a File Processor Connection.
- 2. Create a synchronization task.
	- **•** Configure data filters.
	- **•** Map the fields.
- 3. Save and run the synchronization task.

**Note:** You cannot use file names having ?, !, and \* characters in SFTP operations.

# <span id="page-16-0"></span>Transferring Files between a Local File System and an FTP or SFTP Server

Use File Processor Connector to transfer files from a local system to an FTP or SFTP server or from an FTP or SFTP server to a local file system. You can use the FTP\_PUT and SFTP\_PUT objects to upload files from a local system to an FTP or SFTP server. Use the FTP\_GET and SFTP\_GET objects to download files from an FTP or SFTP location to a local file system.

You can use SFTP\_GET, SFTP\_PUT, FTP\_GET, and FTP\_PUT objects to download from and upload to an IBM AS/400 FTP, an IBM z/OS FTP, an IBM AS/400 SFTP, or an IBM z/OS SFTP server.

When you create a synchronization task to connect to an IBM mainframe server, you must add data filter **Is\_IBM\_AS400** and specify its value as 1.

### Uploading files from a local system to a SFTP server

You can use the SFTP\_PUT, and FTP\_PUT object to upload files from a local file system to a SFTP server.

Perform the following steps to create a synchronization task to upload files from a local file system to a SFTP server:

- 1. In Data Integration, click **New** > **Tasks**.
- 2. Select **Synchronization Tasks**, and click **Create** to create a synchronization task. The **Definition** tab appears.
- 3. Configure the following fields on the **Definition** tab:

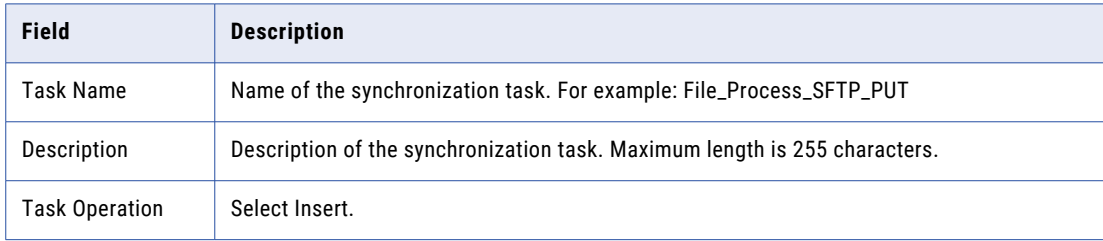

4. Click **Next**.

The **Source** tab appears.

5. Configure the following fields on the **Source** tab:

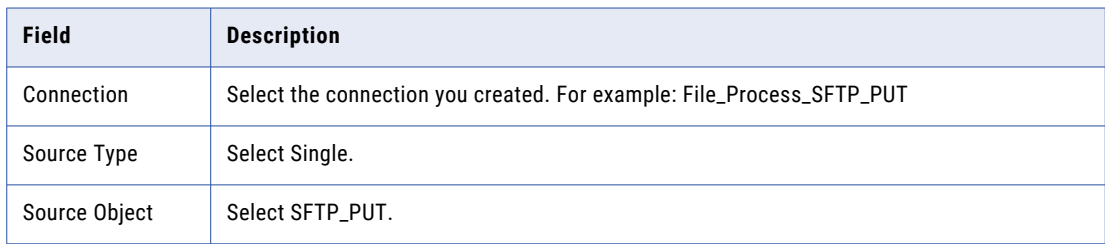

6. Click **Next**.

The **Target** tab appears.

<span id="page-17-0"></span>7. Configure the following fields on the **Target** tab:

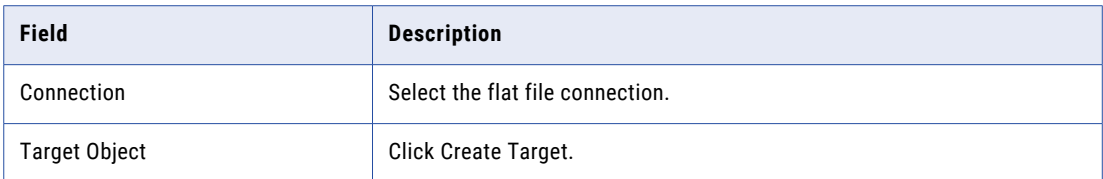

**Note:** The target file display the status of the files that are transferred.

8. Click **Next**.

The **Data Filters** tab appears.

9. Select the filter object, filter field, and filter operator to create a data filter on the **Data Filters** page. The following image shows the **Data Filters** page:

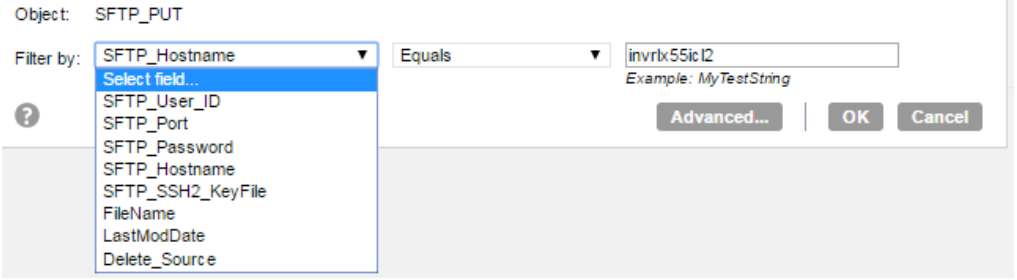

**Note:** When you perform an SFTP\_GET, SFTP\_PUT, FTP\_GET, and FTP\_PUT operation, you must specify values to the hostname, password, and userID filter fields to connect to the FTP or SFTP server.

10. Click **Next**.

The **Field Mapping** tab appears.

- 11. Click **Automatch** on the **Field Mapping** tab to map source fields to target fields accordingly.
- 12. Click **Validate Mapping** to validate the mapping.
- 13. Click **Save** and then **Finish**.
- 14. From the **Explore** page, select the task, and click **Actions** > **Run**.

In Monitor, you can monitor the status of the logs after you run the task.

### Downloading Files from an IBM AS/400 FTP, an IBM z/OS FTP, an IBM AS/400 SFTP, or an IBM z/OS SFTP Server

You can use the FTP\_GET object to download files from an IBM AS/400 FTP server or an IBM z/OS FTP server to a local file system. You can use the SFTP\_GET object to download files from an IBM AS/400 SFTP server or an IBM z/OS SFTP server to a local file system.

Perform the following steps to create a synchronization task to download files from an IBM AS/400 FTP server, an IBM AS/400 SFTP server, an IBM z/OS FTP server, or an IBM z/OS SFTP server to a local file system:

- 1. In Data Integration, click **New** > **Tasks**.
- 2. Select **Synchronization Task**, and click **Create** to create a synchronization task. The **Definition** tab appears.

3. Configure the following fields on the **Definition** tab:

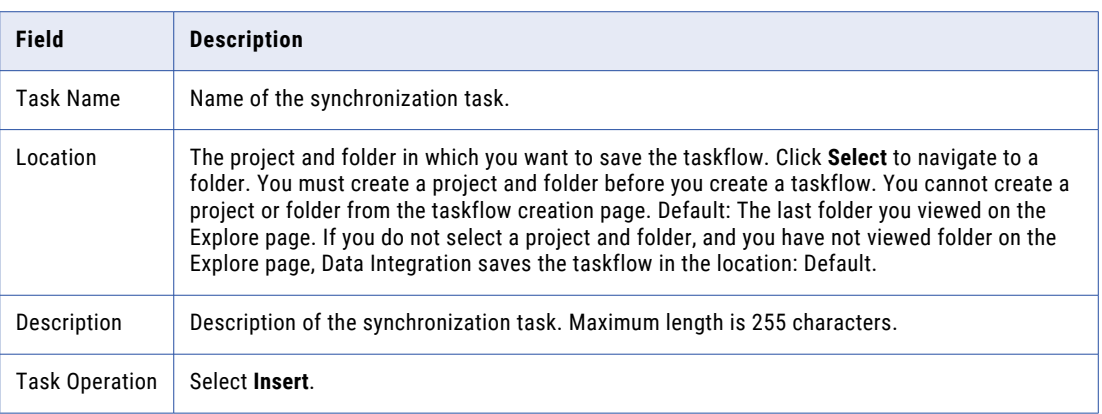

#### 4. Click **Next**.

The **Source** tab appears.

5. Configure the following fields on the **Source** tab:

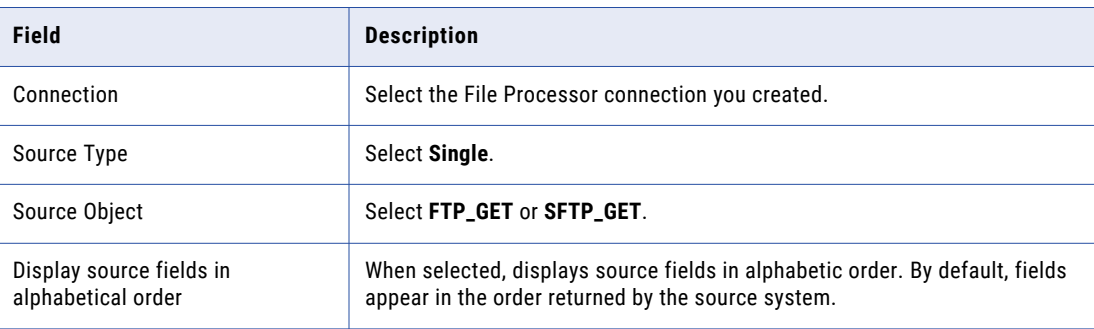

#### 6. Click **Next**.

The **Target** tab appears.

7. Configure the following fields on the **Target** tab:

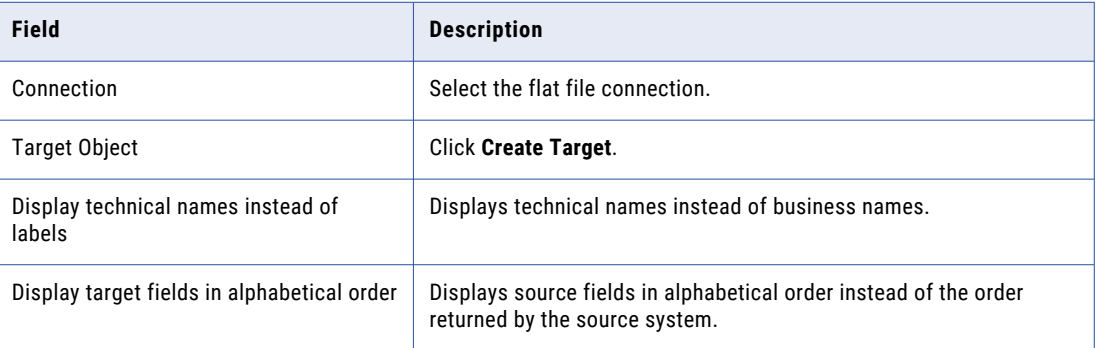

#### 8. Click **Next**.

The **Data Filters** tab appears.

9. Click **New**. Select the source object, filter field, and define a filter expression on the **Data Filters** page.

<span id="page-19-0"></span>The following image shows the **Data Filters** page:

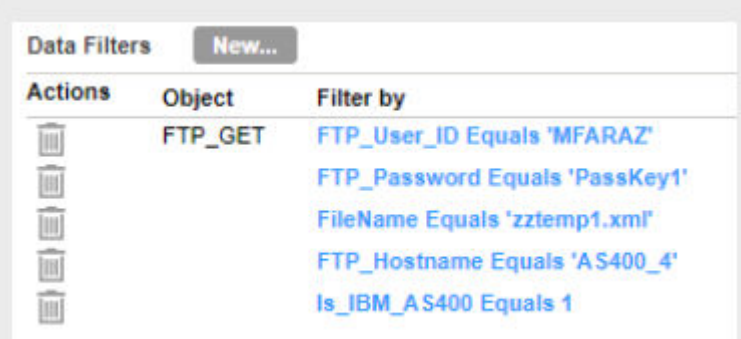

**Note:** To connect to an IBM AS/400 FTP server, an IBM AS/400 SFTP server, an IBM z/OS FTP server, or an IBM z/OS SFTP server, you must specify the value of the Is\_IBM\_AS400 field as 1.

- 10. Click **Automatch** on the **Field Mapping** tab to map source fields to target fields automatically.
- 11. Click **Validate Mapping** to validate the mapping.
- 12. Click **Save** and then **Finish**.
- 13. From the **Explore** page, select the task, and click **Actions** > **Run**.

In Monitor, you can monitor the status of the logs after you run the task.

# Transferring Files within a Local File System

You can use File Processor Connector to transfer files within a local file system. Before you use File Processor Connector to transfer files within a local file system, you must create a connection in Data Integration. You can use the FileCopy object to copy files and the FileMove object to move files within a local file system.

### Transferring Files within a Local File System Example

You are a system administrator and want to move files within the local file system.

Perform the following steps to create a synchronization task to move files within a local file system:

- 1. In Data Integration, click **New** > **Tasks**.
- 2. Select **Synchronization Tasks**, and click **Create** to create a synchronization task. The **Definition** tab appears.

3. Configure the following fields on the **Definition** tab:

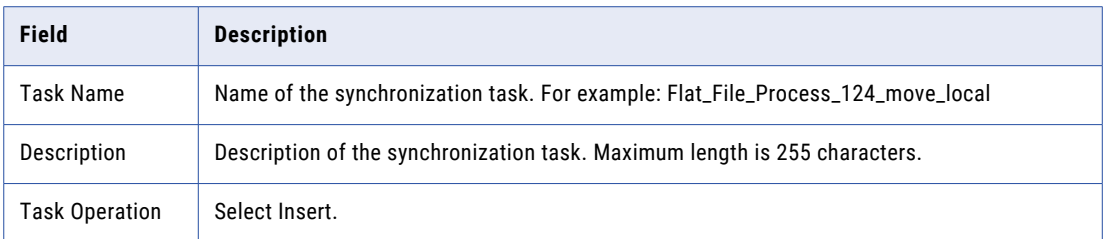

#### 4. Click **Next**.

The **Source** tab appears.

5. Configure the following fields on the **Source** tab:

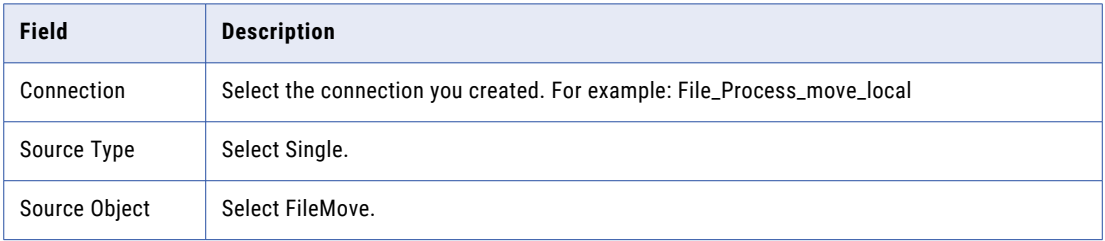

#### 6. Click **Next**.

The **Target** tab appears.

7. Configure the following fields on the **Target** tab:

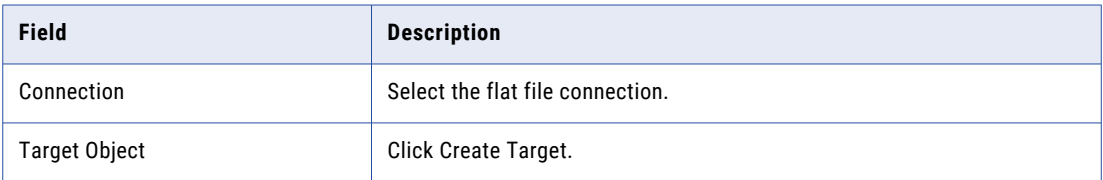

#### 8. Click **Next**.

#### The **Data Filters** tab appears.

9. Select the filter object, filter field, and filter operator to create a data filter on the **Data Filters** page.

The following image shows the **Data Filters** page:

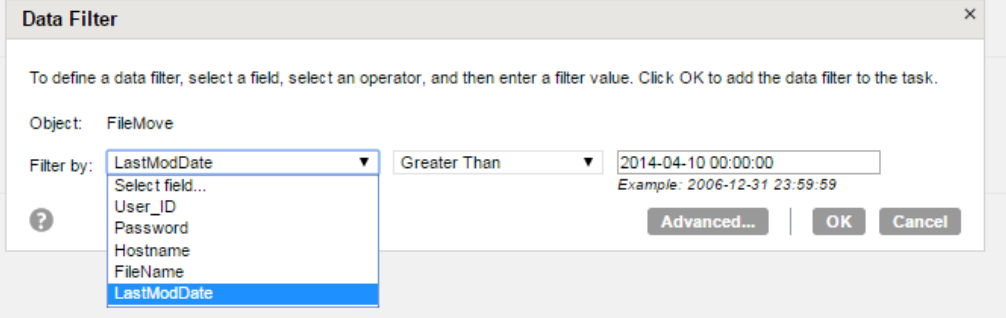

10. Click **Next**.

The **Field Mapping** tab appears.

- <span id="page-21-0"></span>11. Click **Automatch** on the **Field Mapping** tab to map source fields to target fields accordingly.
- 12. Click **Validate Mapping** to validate the mapping.
- 13. Click **Save** and then **Finish**.
- 14. From the **Explore** page, select the task, and click **Actions** > **Run**.

In Monitor, you can monitor the status of the logs after you run the task.

# Deleting Files from an FTP or SFTP Server

Use File Processor Connector to delete files from an FTP or SFTP server. You can use the FTP\_DELETE and SFTP\_DELETE objects to delete files from an FTP or SFTP server.

You can delete all files from a folder, delete specific files from a folder, or delete specific files using the File\_Path field.

- **•** To delete all the files from a folder, specify the folder path in the **Source File Directory** connection property. Also, in the **Select File** connection property, select **All**. You do not need to filter by the File\_Path field when you create a mapping.
- **•** To delete only specific files from a folder, specify the folder path in the **Source File Directory** connection property. Also, in the **Select File** connection property, you can select options such as **FileExtension**, **Startswith**, **Endswith**, or **Contains**, based on your requirements. You do not need to filter by the File\_Path field when you create a mapping.
- **•** To delete files that are present in the FTP or SFTP server location, but do not list in the **Select File**  property dropdown in the File Processor connection, you must specify the path of the files that you want to delete in a file in the Secure Agent location. In the mapping, you can filter by the File\_Path field. You must specify the absolute path of the file that stores the path of the files in the File\_path field.

**Note:** If there are multiple files in the file that stores the path of the files and even if one file is not present in the specified location, the SFTP delete operation fails to delete that file and the successive files. In this case, the task retries the delete operation based on the retry count value that you specified in the advanced properties of the mapping. However, if there are multiple files in the file that stores the path of the files and if one file is not present in the specified location, the FTP delete operation deletes all the other files that are present in the specified location.

### Deleting Files from an FTP Server Example

You are a system administrator and want to delete files from an FTP server. You can use the File\_Path or LastModDate filter field to delete files from an FTP server.

Perform the following steps to create a synchronization task to delete files from the FTP server:

- 1. In Data Integration, click **New** > **Tasks**.
- 2. Select **Synchronization Tasks**, and click **Create** to create a synchronization task.

The **Definition** tab appears.

3. Configure the following fields on the **Definition** tab:

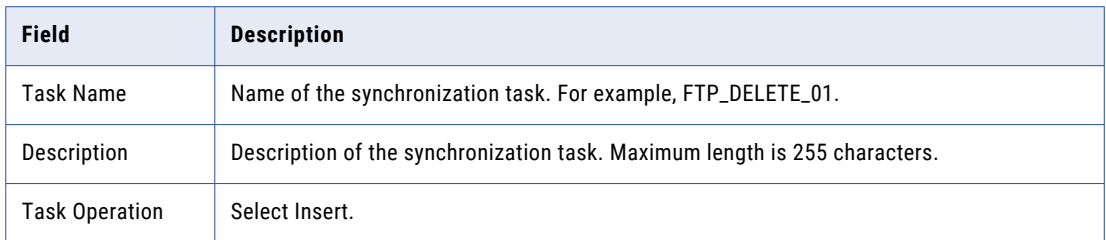

#### 4. Click **Next**.

The **Source** tab appears.

5. Configure the following fields on the **Source** tab:

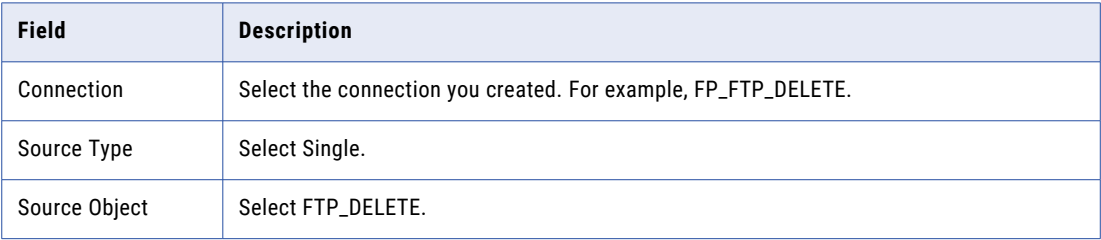

#### 6. Click **Next**.

#### The **Target** tab appears.

7. Configure the following fields on the **Target** tab:

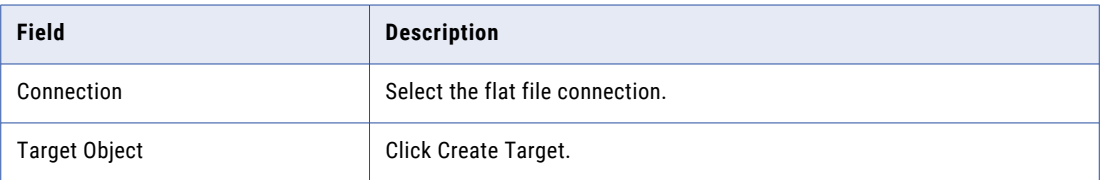

#### 8. Click **Next**.

#### The **Data Filters** tab appears.

9. Create a new filter and filter by the LastModDate or File\_Path field on the **Data Filters** page.

**Note:** If you do not filter by the LastModDate or File\_Path field, the Secure Agent deletes all the files in the source file directory.

<span id="page-23-0"></span>**•** If you filter by LastModDate, specify the FTP\_Hostname, FTP\_User\_ID, FTP\_Password, and LastModDate fields as shown in the following image:

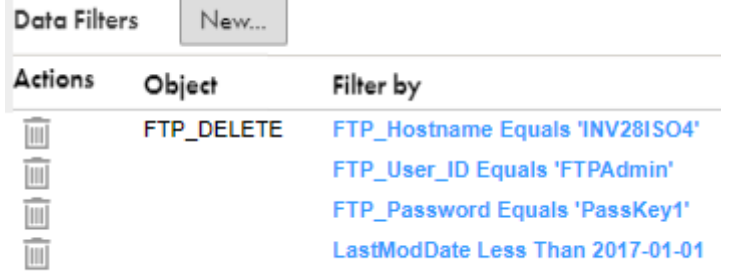

**•** If you filter by File\_Path, specify the FTP\_Hostname, FTP\_User\_ID, FTP\_Password, and File\_Path fields as shown in the following image:

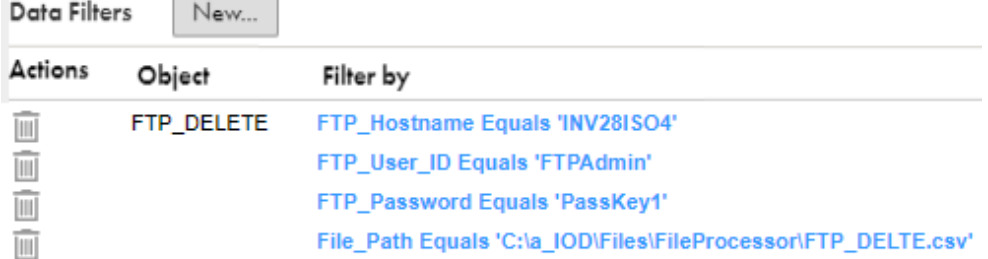

**Note:** You must specify the Source File Directory, and the FTP\_Password value as the PassKey1 in the connection.

10. Click **Next**.

The **Field Mapping** tab appears.

- 11. Click **Automatch** on the **Field Mapping** tab to map source fields to target fields accordingly.
- 12. Click **Validate Mapping** to validate the mapping.

 $\sqrt{2}$ 

- 13. Click **Save** and then **Finish**.
- 14. From the **Explore** page, select the task, and click **Actions** > **Run**.

In Monitor, you can monitor the status of the logs after you run the task.

# Public and Private Key Based Authentication

File Processor Connector supports public and private key based authentication for an SFTP server.

File Processor Connector supports public and private key based authentication for an FTP server (FTP over SSH). File Processor Connector supports FTP over SSL. Set the IS\_SSL\_Enabled filter field to 1 to enable FTP over SSL.

### <span id="page-24-0"></span>Using Public and Private Key Based Authentication for an SFTP Server Example

File Processor Connector supports public and private key based authentication for an SFTP server.

When you transfer or upload files from a local system to an SFTP server, or download files from an SFTP server to a local file system, you can use private or public key based authentication. In this example, you download files from an SFTP server to a local file system and you want to use private key based authentication. You can specify the SFTP\_User\_ID, SFTP\_Hostname, FileName, and SFTP\_SSH2\_KeyFile as data filters.

Perform the following steps to create a synchronization task:

- 1. In Data Integration, click **New** > **Tasks**.
- 2. Select **Synchronization Tasks**, and click **Create** to create a synchronization task.

The **Definition** tab appears.

3. Configure the following fields on the **Definition** tab:

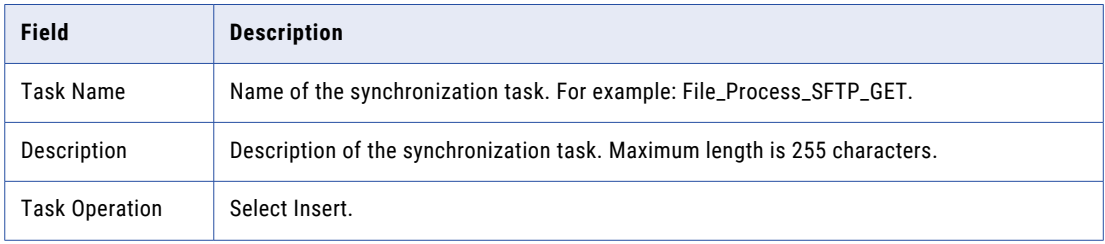

#### 4. Click **Next**.

The **Source** tab appears.

5. Configure the following fields on the **Source** tab:

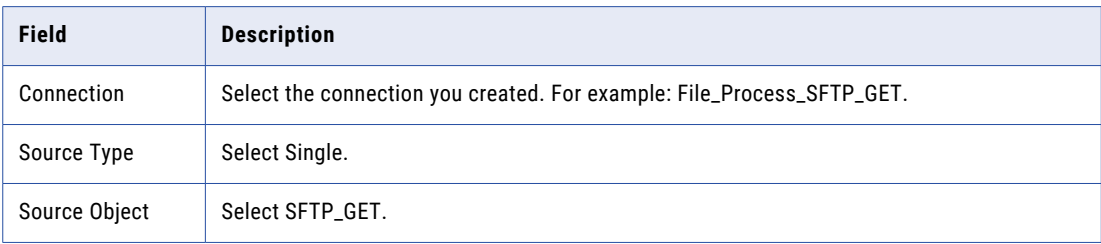

#### 6. Click **Next**.

The **Target** tab appears.

7. Configure the following fields on the **Target** tab:

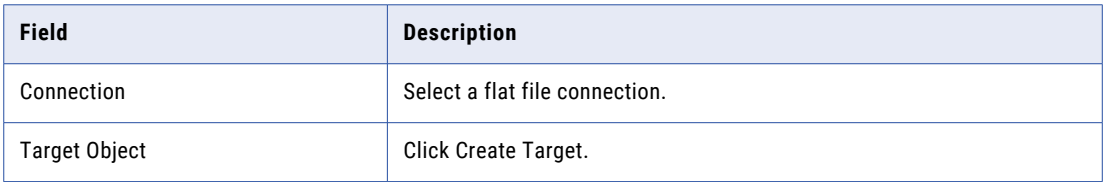

8. Click **Next**.

The **Data Filters** tab appears.

<span id="page-25-0"></span>9. Create a new filter and filter by the SFTP\_User\_ID, SFTP\_Hostname, FileName, and SFTP\_SSH2\_KeyFile fields on the **Data Filters** page.

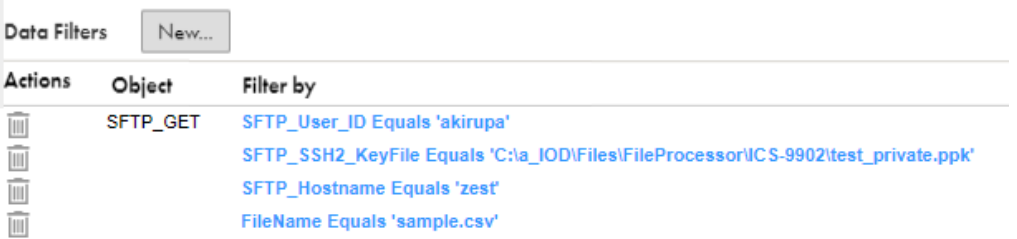

The following image shows the **Data Filters** page

You must enter the complete private key file path as the data filter in the **SFTP\_SSH2\_KeyFile** field. In this example, the private key file path is  $C:\a{ 10D\Files\FileProcessor\ICS-9902\test}$  private.ppk.

**Note:** File Processor Connector supports private keys only with the . pvk extension when the private keys have a passphrase.

If you use a passphrase during the key generation, you must enter it as the data filter in the **SFTP\_PassPhrase** field. Before you enter the passphrase as a data filter in a synchronization task, specify the passphrase value as one of the passkey fields in the SFTP connection properties.

10. Click **Next**.

The **Field Mapping** tab appears.

- 11. Click **Automatch** on the **Field Mapping** tab to map source fields to target fields accordingly.
- 12. Click **Validate Mapping** to validate the mapping.
- 13. Click **Save** and then **Finish**.
- 14. From the **Explore** page, select the task, and click **Actions** > **Run**.

In Monitor, you can monitor the status of the logs after you run the task.

# Compressing or Decompressing Files

Use File Processor Connector to compress and decompress the local files.

You can use the FileCompress object to compress and the FileDecompress object to decompress local files. File Processor Connector supports the zip, gzip, and 7zip file formats to compress and decompress the local files.

### Compressing or Decompressing Files Examples

You are a system administrator and want to compress files present in the local file system.

Perform the following steps to create a synchronization task to compress files present in the local file system:

- 1. In Data Integration, click **New** > **Tasks**.
- 2. Select **Synchronization Tasks**, and click **Create** to create a synchronization task. The **Definition** tab appears.

3. Configure the following fields on the **Definition** tab:

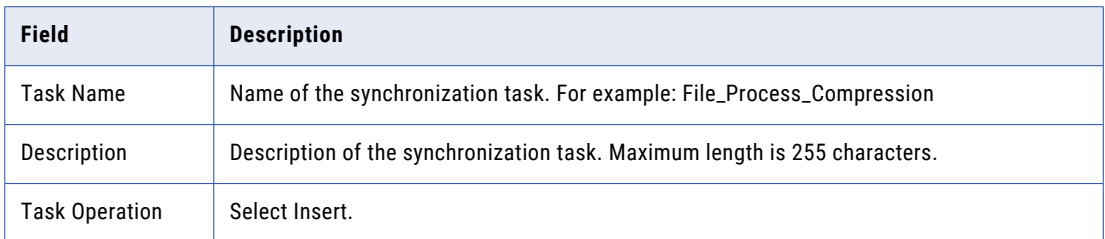

#### 4. Click **Next**.

The **Source** tab appears.

5. Configure the following fields on the **Source** tab:

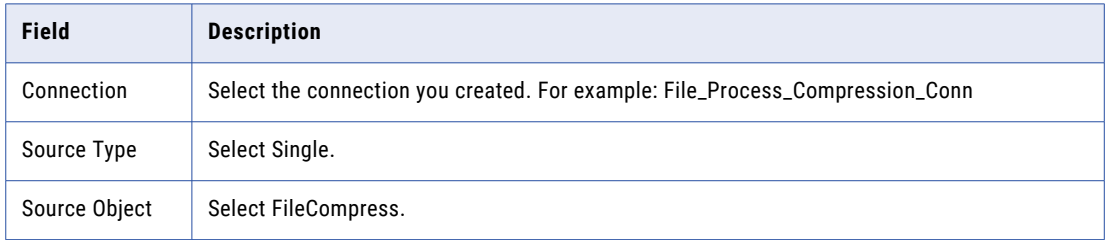

#### 6. Click **Next**.

The **Target** tab appears.

7. Configure the following fields on the **Target** tab:

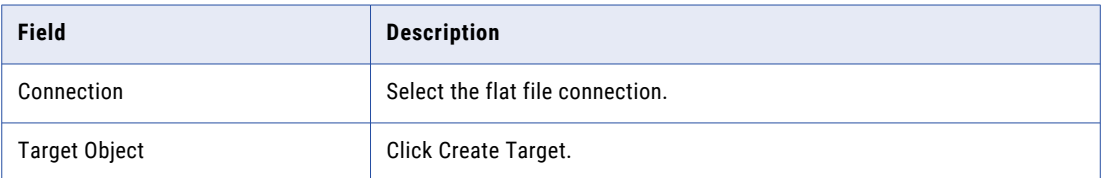

#### 8. Click **Next**.

#### The **Data Filters** tab appears.

- 9. Create a new filter, and filter by based on the FileName, CompressionType, lastModDate, or CompressAllFiles filter fields on the **Data Filters** page. You can use the CompressAllFiles filter field to zip files to a single zip or .7z file.
- 10. Click **Next**.

The **Field Mapping** tab appears.

- 11. Click **Automatch** on the **Field Mapping** tab to map source fields to target fields accordingly.
- 12. Click **Validate Mapping** to validate the mapping.
- 13. Click **Save** and then **Finish**.
- 14. From the **Explore** page, select the task, and click **Actions** > **Run**.

In Monitor, you can monitor the status of the logs after you run the task.

# <span id="page-27-0"></span>Encrypting or Decrypting Files

You can use File Processor Connector to encrypt and decrypt the local files. Use the FileEncrypt object to encrypt or encrypt and sign the files. Use the FileDecrypt object to decrypt or decrypt and verify the local files. File Processor Connector supports the .pgp, .gpg, and .pbe formats for encrypting and decrypting the local files.

### Encrypting or Decrypting Files Example

You are a system administrator and want to encrypt files present in the local file system.

Perform the following steps to create a synchronization task to encrypt files present in local file system:

- 1. In Data Integration, click **New** > **Tasks**.
- 2. Select **Synchronization Tasks**, and click **Create**.

The **Definition** tab appears.

3. Configure the following fields on the **Definition** tab:

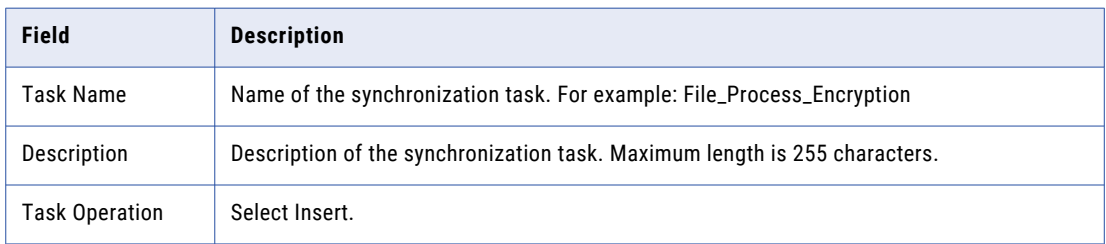

#### 4. Click **Next**.

The **Source** tab appears.

5. Configure the following fields on the **Source** tab:

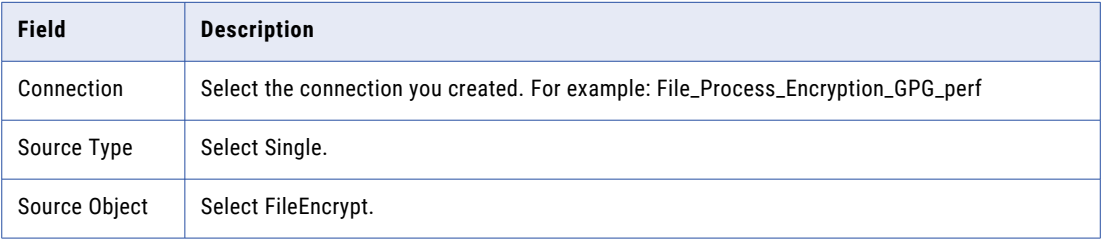

#### 6. Click **Next**.

The **Target** tab appears.

7. Configure the following fields on the **Target** tab:

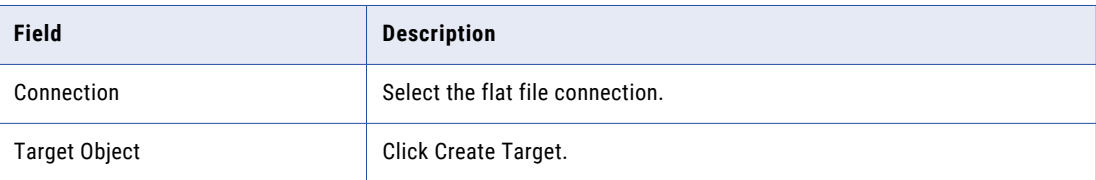

8. Click **Next**.

The **Data Filters** tab appears.

<span id="page-28-0"></span>9. Select the filter object, filter field, and filter operator to create a data filter on the **Data Filters** page. The following image shows the **Data Filters** page:

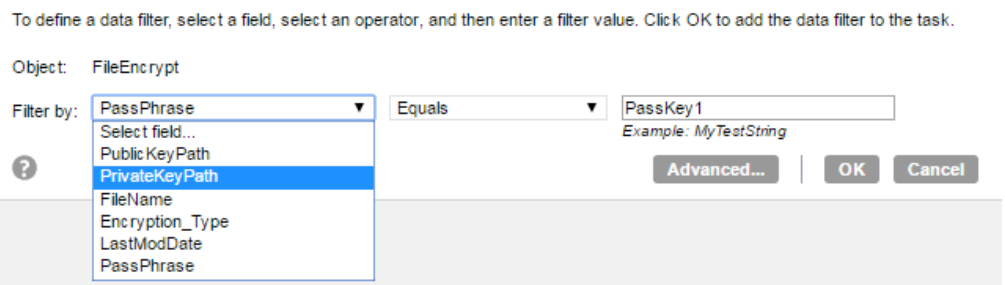

If you use signed encryption, specify the public key path of the receiver to encrypt the file and the private key path of the sender to sign the file. Specify the public key path and the private key path for the FileEncrypt object on the **Data Filters** page. The following image shows the **Data Filters** page:

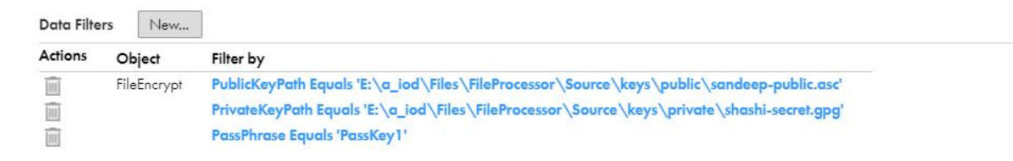

10. Click **Next**.

The **Field Mapping** tab appears.

- 11. Click **Automatch** on the **Field Mapping** tab to map source fields to target fields accordingly.
- 12. Click **Validate Mapping** to validate the mapping.
- 13. Click **Save** and then **Finish**.
- 14. From the **Explore** page, select the task, and click **Actions** > **Run**.

In Monitor, you can monitor the status of the logs after you run the task.

# Archiving or Unarchiving Files

You can use File Processor Connector to archive and un-archive local files. Use the FileArchive object to archive and the FileUnarchive object to un-archive the local files. File Processor Connector supports tar format to archive and un-archive local files.

### Archiving or Unarchiving Files Example

You are a system administrator and want to archive files present in the local file system.

Perform the following steps to create a synchronization task to archive files present in local file system:

- 1. In Data Integration, click **New** > **Tasks**.
- 2. Select **Synchronization Tasks**, and click **Create** to create a synchronization task. The **Definition** tab appears.

3. Configure the following fields on the **Definition** tab:

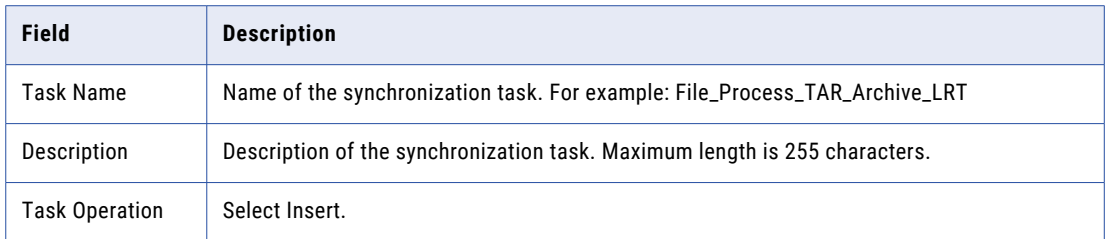

#### 4. Click **Next**.

The **Source** tab appears.

5. Configure the following fields on the **Source** tab:

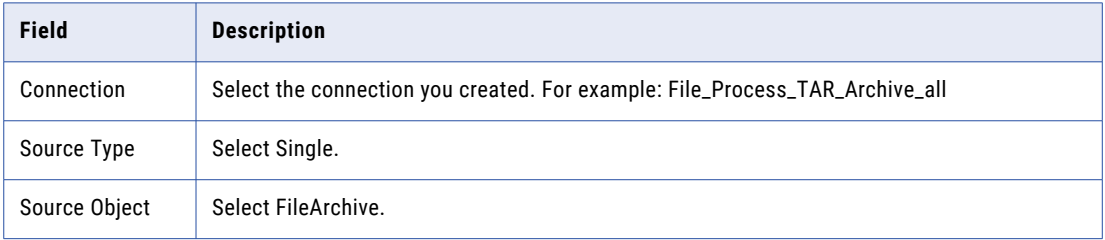

#### 6. Click **Next**.

The **Target** tab appears.

7. Configure the following fields on the **Target** tab:

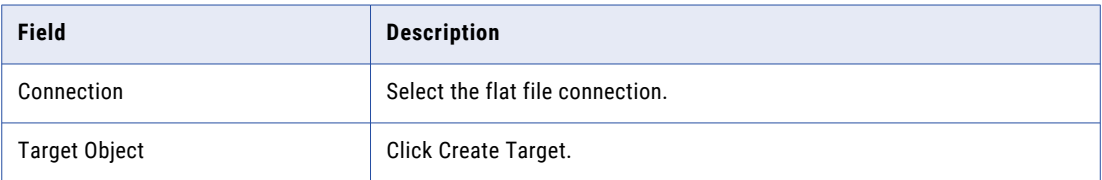

#### 8. Click **Next**.

#### The **Data Filters** tab appears.

9. Select the filter object, filter field, and filter operator to create a data filter on the **Data Filters** page.

#### The following image shows the **Data Filters** page:

To define a data filter, select a field, select an operator, and then enter a filter value. Click OK to add the data filter to the task.

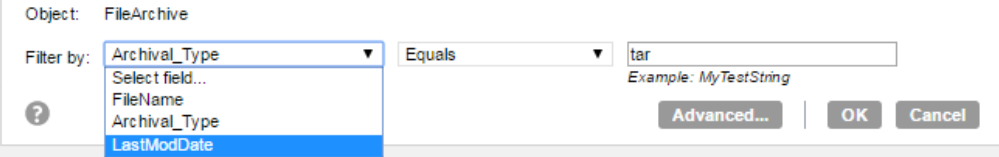

#### 10. Click **Next**.

The **Field Mapping** tab appears.

- 11. Click **Automatch** on the **Field Mapping** tab to map source fields to target fields accordingly.
- 12. Click **Validate Mapping** to validate the mapping.
- 13. Click **Save** and then **Finish**.

<span id="page-30-0"></span>14. From the **Explore** page, select the task, and click **Actions** > **Run**.

In Monitor, you can monitor the status of the logs after you run the task.

# Renaming files

You can use File Processor Connector to rename the local files. Use the FileRename object to rename the local files.

### Renaming Files Example

You are a system administrator and want to rename files present in the local file system.

Perform the following steps to create a synchronization task to rename files present in local file system:

- 1. In Data Integration, click **New** > **Tasks**.
- 2. Select **Synchronization Tasks**, and click **Create** to create a synchronization task.

The **Definition** tab appears.

3. Configure the following fields on the **Definition** tab:

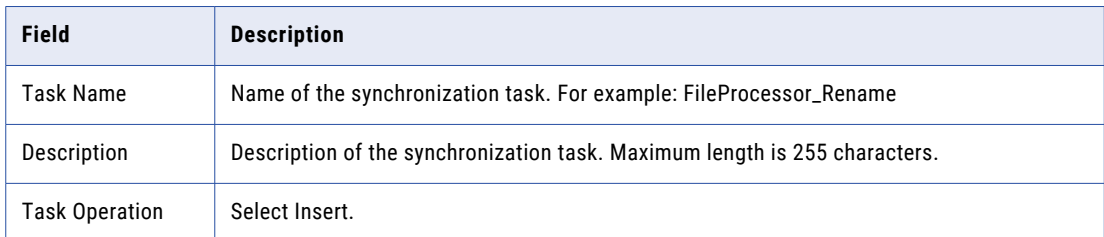

#### 4. Click **Next**.

The **Source** tab appears.

5. Configure the following fields on the **Source** tab:

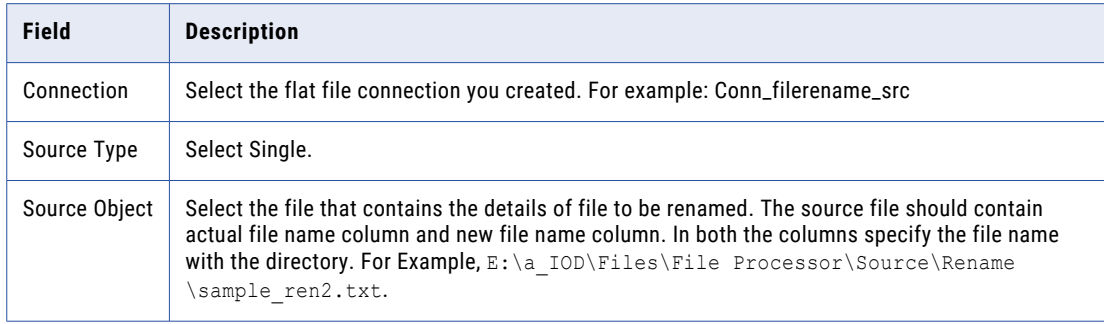

#### 6. Click **Next**.

The **Target** tab appears.

7. Configure the following fields on the **Target** tab:

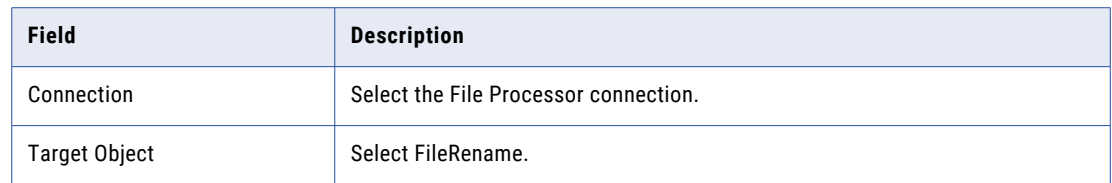

#### 8. Click **Next**.

The **Field Mapping** tab appears.

- 9. Click **Automatch** on the **Field Mapping** tab to map source fields to target fields accordingly.
- 10. Click **Validate Mapping** to validate the mapping.
- 11. Click **Save** and then **Finish**.
- 12. From the **Explore** page, select the task, and click **Actions** > **Run**.

In Monitor, you can monitor the status of the logs after you run the task.

# <span id="page-32-0"></span>**INDEX**

# C

Cloud Application Integration community URL [5](#page-4-0) Cloud Developer community URL $\overline{5}$  $\overline{5}$  $\overline{5}$ Connection Creating a Connection [10](#page-9-0) Connection Properties [10](#page-9-0) connections File Processor [9,](#page-8-0) [14](#page-13-0)

# D

Data Integration community URL<sub>[5](#page-4-0)</sub>

# F

File Processor connection properties [14](#page-13-0) Sources in synchronization tasks [16](#page-15-0) File Processor Connector overview [7,](#page-6-0) [9](#page-8-0) File Processor Operations [17](#page-16-0), [20](#page-19-0) FTP or SFTP Transfer [17](#page-16-0)

## I

Informatica Global Customer Support contact information [6](#page-5-0) Informatica Intelligent Cloud Services web site [5](#page-4-0)

### L

Local File Transfer [20](#page-19-0)

### M

maintenance outages [6](#page-5-0)

### P

proxy settings configuring on Windows [14](#page-13-0)

# S

Select Files Files to Transfer [11,](#page-10-0) [12](#page-11-0) Source Object [7](#page-6-0) status Informatica Intelligent Cloud Services [6](#page-5-0) synchronization tasks File Processor Objects [7](#page-6-0) system status [6](#page-5-0)

## T

Targets File Processor Target in synchronization tasks [16](#page-15-0) Transfer Files [7](#page-6-0) trust site description [6](#page-5-0)

## U

upgrade notifications [6](#page-5-0)

### W

web site [5](#page-4-0) Windows<sup>-</sup> configuring proxy settings [14](#page-13-0)